## STEP 1: Quick Connection

SLAMWARE Development Kit Component: SLAMWARE CORE Module, SLAMWARE Breakout, RPLIDAR A1 and related communication cable (or RPLIDAR A2), power adapter.

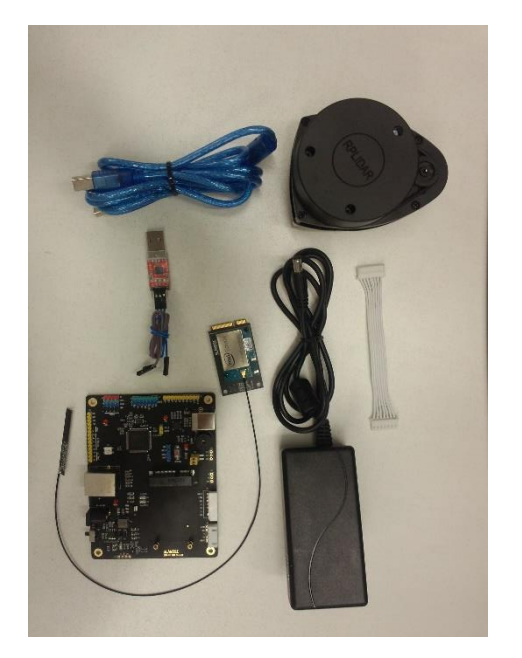

or

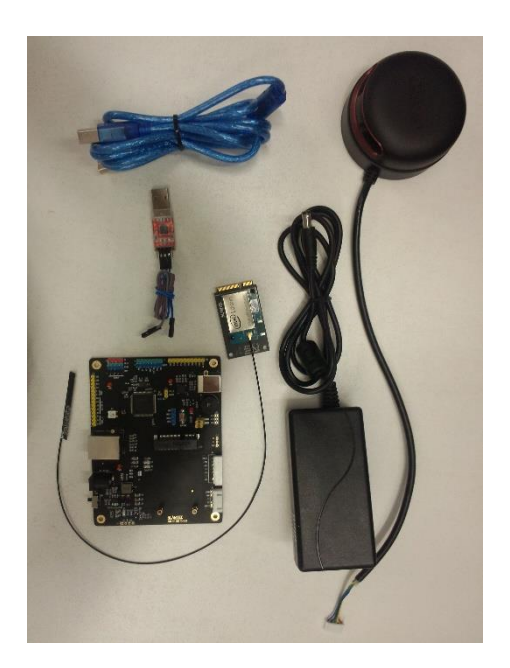

Please take the SLAMWARE BREAKOUT out and put it on a flat surface; put the SLAMWARE CORE module in the miniPCIE slot (J10 interface) and fix it with screws; connect RPLIDAR A1 to A1 interface of Breakout with communication cable(or connect RPLIDAR A2 directly to the A2 interface of Breakout ); connect the power adapter to the power interface of Breakout(J8 interface); connect the Breakout(J7 interface) to computer with D-type USB cable.

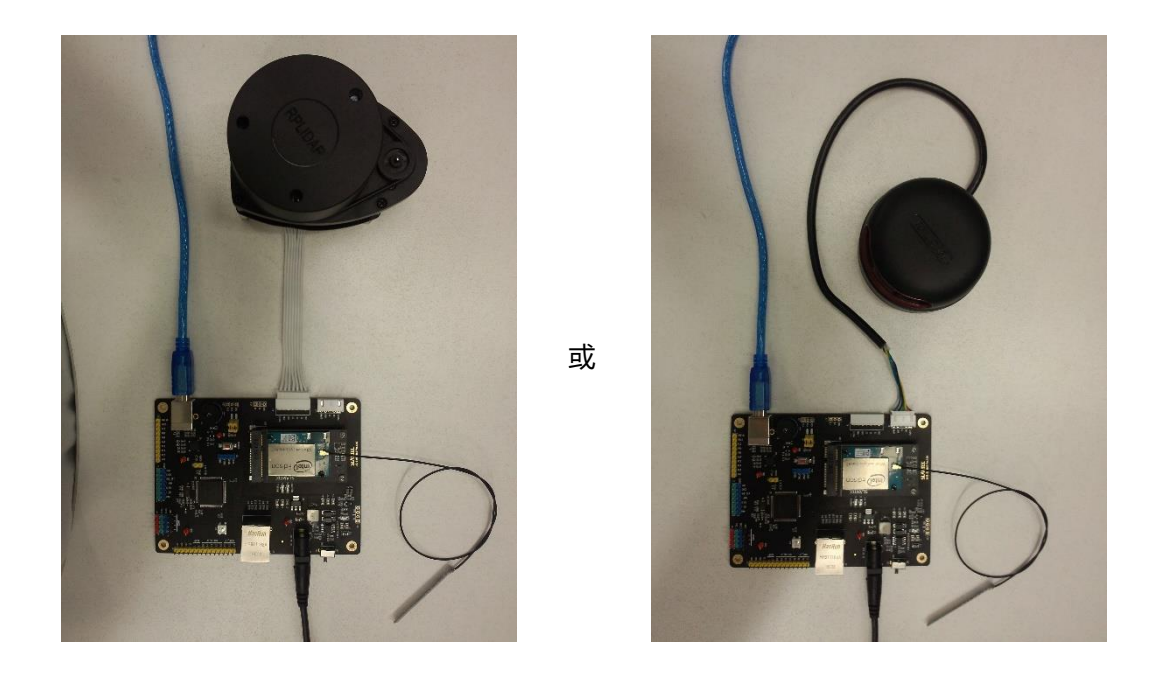

## STEP 2: Start and Connect to the Computer

Turn the switch (SW1 interface) to ON to start the device, the indicator light(D1) will be red and the breakout will buzzer for several times. RPLIDAR will start to rotate after 30 seconds, and it indicates the device starts properly.

## STEP 3: download the SLAMWARE SDK

Please download the SDK from our official website:

<http://www.slamtec.com/zh-CN/slamware/index/24>

After the device start properly, you will find the SLAMWARE- XXXXXX wifi in the network adapter.

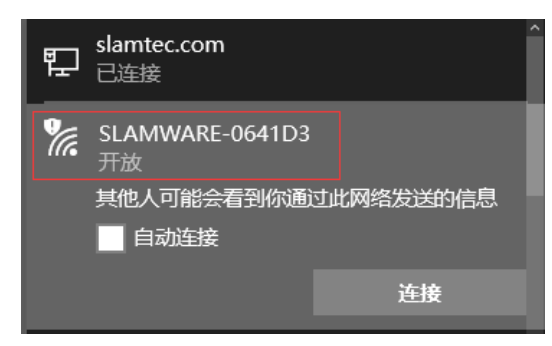

Please connect to the above SLAMWARE- XXXXXX with the wirelesss card (you can also connect Breakout to PC with wired network, in this condition, please set the network mode as DHCP). Then open the application uicommander.exe in the bin folder of SDK packet, the default ip address is 192.168.11.1. If connecting success, there will be the scanned map by RPLIDAR in the uicommander.  $\Box$   $\times$ 

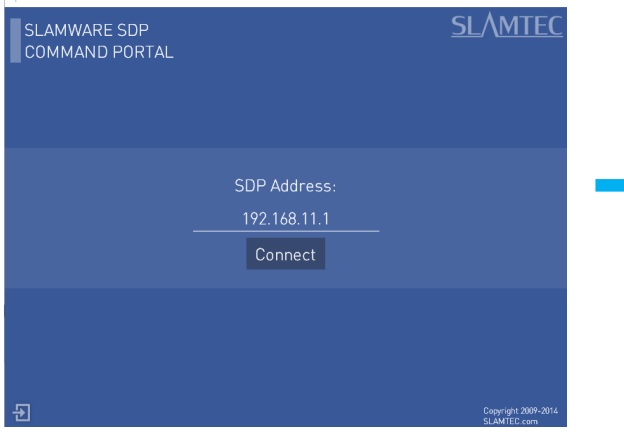

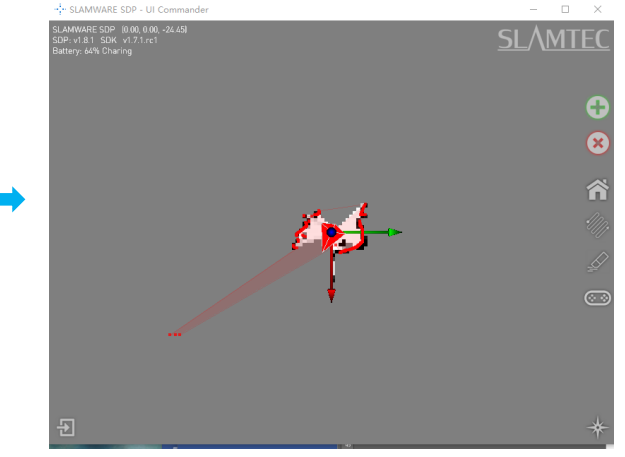

## STEP 4: More Reference

- 1. For more details of SDK, please refer to the documents in the SDK packets
- 2. For more usage of SLAMWARE Kit, please refer to the SLAMWARE Kit user manual
- 3. For more details of the communication between SLAMWARE CORE and external system, please refer to the SLAMWARE Ctrl Bus Protocol
- 4. For the electrical characteristics and specification, please refer to the SLAMWARE CORE Datasheet

You can download all the above documents from [http://www.slamtec.com/,](http://www.slamtec.com/) more help please contact [support@slamtec.com](mailto:support@slamtec.com) .